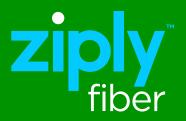

# Ziply Fiber Hosted Voice End-User Portal Instructional Guide

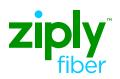

### **Table of Contents**

| Hosted Voice End-User Portal          | Page 3 |
|---------------------------------------|--------|
| End-User Portal Dashboard             | Page 3 |
| Home Page Overview                    | Page 4 |
| Messages and Calls                    | Page 5 |
| Contacts                              | Page 6 |
| Your Services                         | Page 7 |
| Personal Details / Security / Support | Page 8 |

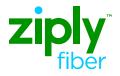

#### Log in to your End-User Portal

Step 1. Using any web browser, enter the following URL: https://um.ziplyfiber.com

Step 2. Log in using:

**Username:** 10-digit phone number or email address **Password:** See your Hosted Voice Administrative contact

To avoid having to manually add these credentials each time you log in, select "Remember me on this computer."

| Z                  | <b>iply</b> fiber                   |
|--------------------|-------------------------------------|
| CommPortal V       | Veb                                 |
| Please log in belo | W.                                  |
| Email / Number:    | 4255551212                          |
| Password:          |                                     |
| C Remember me      | Reset Password<br>on this computer. |

### **End-User Portal Dashboard**

#### **Quick Navigation**

The portal's most popular links are accessible at the top the of the screen (click to access): Home

#### **Messages and Calls**

Contacts

#### From the Dashboard:

- Set Availability
- Set Incoming Call Flow
- Set Advanced Settings

#### **Your Services:**

- Groups
- Call Settings
- Message Settings
- Notifications
- Reminders
- Group Messages

| lome | Messages and Calls (2)                                                                                                    | Contacts      |                     |               |                                                                       | Make Call S     | ophia Sta: |
|------|----------------------------------------------------------------------------------------------------|---------------|---------------------|---------------|-----------------------------------------------------------------------|-----------------|------------|
|      | Phone Status  A Available for Calls  Incoming calls will Ring you  A Account Phone (425) 936 0172  If there is no answer  Fraward to another phone S Send to voicemail after 2  If your phone is busy Fraward to another phone S Send to voicemail | 4 seconds     | ]                   |               | Advance<br>Eonvard Selecter<br>Distinctive Ringte<br>Forward if Unava | ne.<br>ilable   |            |
| Y    | our Services                                                                                                    | Call Settings | Message<br>Settings | Notifications | Reminders                                                             | Group Mailboxes |            |

### Home Page Overview

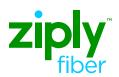

| Phone Status                                                                                                    |                                          |
|----------------------------------------------------------------------------------------------------|------------------------------------------|
| ncoming calls will: Ring your Account Phone                                                                      | Advanced Settings                        |
| A Account Phone<br>(425) 936 0170                                                                                | Distinctive Rinatone                     |
| f there is no answer<br>O Forward to <u>another phone</u> after 36 seconds<br>Send to voicemail after 24 seconds | Forward if Unavailable Anonymous Callers |
| f your phone is busy<br>O Forward to <u>another phone</u><br>Send to voicemail                                   |                                          |

| Phone Status if there<br>is no answer                                                                                                    | <ul> <li>Available for Calls (default setting)</li> <li>Do Not Disturb: <ul> <li>Select the drop down to change the status</li> <li>Select Allow Priority Callers to allow certain callers to call through while Do Not Disturb is enabled</li> <li>Select Apply to save changes</li> </ul> </li> </ul>                                                                                                    |
|----------------------------------------------------------------------------------------------------|----------------------------------------------------------------------------------------------------|
| Incoming Call Settings<br>Ring your Account Phone  Ring your Account Phone Ring your phones in order Ring your phones together Forward to another phone | Ring your Account Phone (default setting)<br>Ring your Phones in Order<br>Ring any numbers in a specified order<br>Ring your Phones Together<br>Ring any numbers simultaneously<br>Forward to another Phone<br>Automatically forward all incoming calls to<br>another number                                                                                                    |
| If your Phone is Busy<br>If there is no answer<br>• Forward to <u>another phone</u> after 36 seconds<br>• Send to voicemail after 24 seconds            | <ul> <li>Incoming calls will go to voicemail (default setting)</li> <li>Default is 36 secs (6 rings)</li> <li>Modify the ring length by changing the seconds (5 secs per ring)</li> <li>Forward calls to another number instead of going to voicemail</li> </ul>                                                                                                    |
| Advanced Settings  Advanced Settings  Fonward Selected  Reject Selected  Distinctive Ringtone Fonward if Unavailable Anonymous Callers                  | <ul> <li>Forward Selected - Forward callers who match the<br/>Forward List</li> <li>Reject Selected - Reject callers on the Rejected<br/>Selected List without going to voicemail</li> <li>Distinctive Ring - Distinguish incoming calls using the<br/>Distinctive Ringtone</li> <li>Forward if Unavailable - Forward calls if your phone is<br/>unavailable, or has become unplugged</li> <li>Anonymous Callers - When enabled, this feature will<br/>deny any incoming caller with hidden Caller ID</li> </ul> |

## Messages and Calls

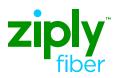

| Home | e Messages and Calls | Contacts      |                          |                                   |              |         | Make Ca          | all Tander I    |
|------|----------------------|---------------|--------------------------|-----------------------------------|--------------|---------|------------------|-----------------|
|      | Messages F           | axes          | Missed<br>From: NORTHWES | Forward as Email                  | ived<br>53 X | Deleted |                  | ©<br>Delete All |
|      | NORTHWEST FIBER      | (425) 822 295 |                          | Forward as Voicemail<br>Save File | 13           | secs    | Actions <b>v</b> | ×               |

| Messages | <ul> <li>Message inbox:</li> <li>View, listen and send voicemails</li> <li>Time Stamp of date and time a message was left</li> <li>Modify voicemail: Select Actions, then choose from options:</li> <li>Reply</li> <li>Mark as New</li> <li>Forward as Email</li> <li>Forward as Voicemail</li> </ul> |
|----------|----------------------------------------------------------------------------------------------------|
| Faxes    | <ul> <li>Fax inbox:<br/>View the originating fax number, time stamp and<br/>total pages faxed</li> <li>Fax options: <ul> <li>Mark as New</li> <li>Forward as Email</li> <li>Forward as Fax (forward the fax to coworkers)</li> </ul> </li> </ul>                                                      |
| Missed   | <ul> <li>All missed calls with a time stamp will appear here</li> <li>Add an unrecognized missed call as a contact</li> <li>Place a call using Click to Dial</li> </ul>                                                                                                    |
| Dialed   | All dialed calls with a time stamp calls will appear here                                                                                                    |
| Received | All received calls with a time stamp calls will appear here                                                                                                    |
| Deleted  | All deleted calls and deleted voicemails will appear here<br>Deleted Options: Restore voicemails or Delete Permanently                                                                                                    |

### Contacts

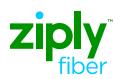

| Contact List                                                                              | Speed Dials | Extensions                                                                                 | Short Codes |
|-------------------------------------------------------------------------------------------|-------------|--------------------------------------------------------------------------------------------|-------------|
| New Contact New Group Import                                                              | Export All  |                                                                                            |             |
| Contacts and Groups                                                                       | You have    | e 3 Contacts and 0 Groups.                                                                 |             |
| Search for                                                                                |             | a contact or group to view or edit details.<br>In for a specific item using the search box |             |
| Select all                                                                                |             | multiple contacts or groups using Ctrl-cli                                                 |             |
| <ul> <li>☐ MacClery, Dean</li> <li>☐ Rhodes, Heather</li> <li>☐ Stazzo, Sophia</li> </ul> |             |                                                                                            |             |

| Add         | Add a new contact to your contact list<br>A contact added in the End User Portal will be available on all devices this<br>user is assigned to.                              |
|-------------|----------------------------------------------------------------------------------------------------|
| Edit        | Select the contact name, then select Edit                                                                                                    |
| Delete      | Select the contact name, then select Delete                                                                                                    |
| New Group   | Create a Group Name and add members                                                                                                    |
| Import      | Import contacts using the CSV file                                                                                                    |
| Export      | Select the export mode, then select Export                                                                                                    |
| Speed Dials | <ul> <li>To add a new speed dial entry:</li> <li>Using the Speed Dial drop down, select number 2 to 49</li> <li>Add a ten-digit phone number</li> <li>Select Add</li> </ul> |
| Extensions  | Use extensions to quickly dial other numbers in the<br>Business Group                                                                                                    |
| Short Codes | Short codes allow you to quickly dial common numbers created by the Business Group Administrator                                                                            |

### **Your Services**

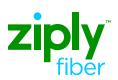

| Your Services |                 |               |           |                 |
|---------------|-----------------|---------------|-----------|-----------------|
| R             |                 |               | 0         |                 |
| Call Se       | ettings Message | Notifications | Reminders | Group Mailboxes |

| Groups              | <ul> <li>Groups show which members from the Business</li> <li>Group that are part of a Hunt Group and Call Pick</li> <li>Up Groups.</li> <li>Hunt Groups: Indicates logged-in, and I logged-out.</li> <li>Call Pickup Groups: Members within this group are always available for calls</li> </ul>                                          |
|---------------------|----------------------------------------------------------------------------------------------------|
| Call Settings       | <ul> <li>Set inbound and outbound Caller ID</li> <li>Set call forwarding capabilities</li> </ul>                                                                                                    |
| Message<br>Settings | <ul> <li>Set forwarding of messages</li> <li>Add an email address that will be used with<br/>Voicemail to Email</li> <li>Set preferred voicemail accessibility</li> <li>Record your personal and group voicemail<br/>greetings</li> <li>Set preferred voicemail greeting</li> <li>Set specific greeting based on business hours</li> </ul> |
| Notifications       | <ul> <li>Enable/Disable Message Waiting Indicator<br/>(MWI) notifications</li> <li>Set the email notifications of message and<br/>faxes as emails</li> </ul>                                                                                                    |
| <b>Reminders</b>    | <ul> <li>Enable reminders for this user</li> <li>Create a new Reminder that includes: <ul> <li>Reminder Description</li> <li>Phone number to notify</li> <li>When reminder occurs</li> <li>Time of day the reminder is sent</li> <li>Record the Reminder message</li> </ul> </li> </ul>                                                    |
| Group<br>Mailboxes  | <ul> <li>Create a new secondary user to access this voicemail box</li> <li>Add first and last name of this mailbox user</li> <li>Assign a PIN number this user will use when calling in from a phone</li> <li>Create and assign password to use when accessing the primary voicemail box</li> </ul>                                        |

### Personal Details / Security / Support

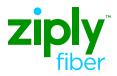

| Personal Details | Security                  | Support       |
|------------------|---------------------------|---------------|
| Tander DiDinato  | Change Password           | <u>Help</u>   |
| Devices          | Change Call Services PIN  | Downloads     |
|                  | Configure Account Email 🕜 | Send Feedback |
|                  | Change Voicemail PIN      |               |

#### **Personal Details**

| Devices | See the telephone number assigned and set soft keys |
|---------|-----------------------------------------------------|
|---------|-----------------------------------------------------|

### Security

| Change Password            | Change password for End-User Portal and Ziply<br>Communicator App                                          |
|----------------------------|----------------------------------------------------------------------------------------------------|
| Configure Account<br>Email | Use an email address to log in to the End-User Portal instead of using phone number to reset your password |
| Change Voicemail Pin       | Change the password used to log into your voicemail                                                        |

#### Support

| Help          | Access your End-User Portal's Help Menu to learn more about the calling features and user settings |
|---------------|----------------------------------------------------------------------------------------------------|
| Downloads     | Software repository where you can download the Ziply<br>Communicator Desktop and Mobile Apps       |
| Send Feedback | Submit feedback on End-User Portal to Ziply Fiber's Voice<br>Engineering team                      |